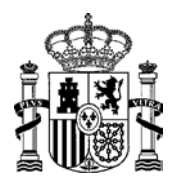

MINISTERIO DE ENERGÍA, TURISMO SECRETARÍA DE ESTADO DE ENERGÍA

DE ENENGIA, TONISITION EN ENERGIA DE POLÍTICA DE ENERGIA DE POLÍTICA DE ENERGIA DE POLÍTICA ENERGÉTICA Y MINAS

# **ANEXO. INSTRUCCIONES PARA LA FIRMA ELECTRÓNICA DEL MODELO DE REPRESENTACIÓN OTORGADA POR PERSONA FÍSICA Y DEL MODELO DE REPRESENTACIÓNOTORGADA POR PERSONA JURÍDICA.**

# **¿QUÉ REQUISITOS DEBO CUMPLIR PARA LA FIRMA ELECTRÓNICA DE LOS MODELOSPROPUESTOS?**

Para firmar digitalmente un fichero o documento el usuario necesita:

- DNIe y lector de SmartCards instalado en el ordenador para la lectura del DNIe. O en su defecto, certificado electrónico personal equivalente no caducado y no repudiado (con su PIN) y los certificados correspondientes instalados en el ordenador.
- Aplicación software de firma electrónica (Adobe Reader).

## **¿QUÉ PROCEDIMIENTO DE FIRMA ELECTRÓNICA DEBO USAR?**

La firma electrónica de un documento debe realizarse con un certificado reconocido por el Ministerio de Energía, Turismo y Agenda Digital y mediante un dispositivo seguro.

Puede encontrar más información al respecto en los siguientes enlaces:

<https://sede.minetur.gob.es/es-ES/firmaelectronica/Paginas/firma.aspx>

http://www.dnielectronico.es/PortalDNIe/PRF1\_Cons02.action?pag=REF\_1100

### **SOFTWARERECOMENDADO.**

#### **Adobe Reader**

Adobe Reader es un software gratuito que permite la firma electrónica de documentos *PDF*. El fichero resultante del proceso de firma contiene el documento y la firma electrónica codificada.

Existen otros programas gratuitos que permiten realizar el mismo procedimiento de firma electrónica de archivos PDF, no obstante en esta guía utilizaremos el del fabricante Adobe, siendo la metodología similar en aplicaciones de otros fabricantes.

La presente guía se ha realizado de acuerdo a los menús de configuración existentes para la versión de Adobe Reader 11 (en adelante Adobe Reader) bajo Sistema Operativo Windows 7 sp.

Se recomienda el uso de la versión 11.0.10 o posterior, de Adobe Reader. La configuración para otras versiones distintas, tanto de Adobe Reader como de Sistema Operativo, pueden variar la ruta de acceso a los menús de configuración y pantallas de presentación de información.

#### **1. Métodos de configuración**

El Adobe Reader debe estar configurado para que pueda confiar en el certificado raíz de la autoridad de certificación. En caso contrario, Adobe mostrará un mensaje de error al validar la firma.

En este apartado se describe como configurar Adobe Reader para confiar en los certificados de la Autoridad de Certificación. Básicamente existen dos métodos:

1. Usar el almacén de certificados de Adobe Reader. Este procedimiento importa los certificados raíz de la Autoridad de Certificación al almacén de Adobe Reader, importando los certificados desde el sistema de archivos.

2. Usar el almacén de certificados de Windows. Con este procedimiento se importa los certificados raíz de la Autoridad de Certificación al almacén de Windows y después se configura Adobe Reader para confiar en dicho almacén.

ERIDE-EXP@minetad.es 28046 MADRID

www.minetad.gob.es C/ P° DE LA CASTELLANA 160, TEL: 91349 4000

Ambos métodos son equivalentes para el propósito de la firma. En caso de detectar algún problema en el proceso de configuración, se recomienda consultar la ayuda del programa.

#### 1.1. Método 1: usar el almacén de certificados de Adobe Reader

Adobe Reader dispone de su propio almacén de certificados de confianza, que por defecto, es el que utiliza. En este sentido, es posible instalar los certificados necesarios en dicho almacén de modo que Adobe Reader confíe en las firmas de los documentos PDF firmados digitalmente.

En el siguiente enlace pueden encontrar los certificados necesarios para el DNI-e:

http://www.dnielectronico.es/PortalDNIe/PRF1\_Cons02.action?pag=REF\_430&id\_menu=%5B30%5D

En caso de que utilice otro certificado electrónico diferente, debe asegurarse de instalar los certificados raíz y subordinado correspondientes.

Para importar los certificados a Adobe inicie Adobe Reader y acceda al siguiente menú: Edición > Preferencias > Firmas > Identidades y Certificados de Confianza (Más)

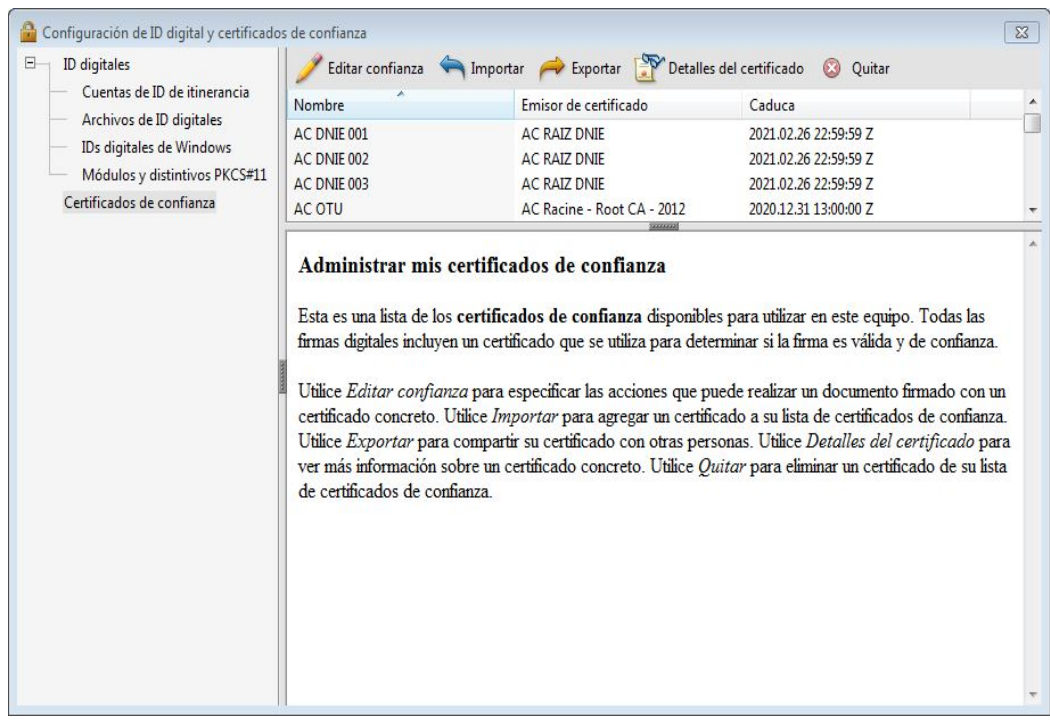

En la siguiente pantalla seleccione "Certificados de Confianza" y pulse el botón "Importar"

Aparecerá la siguiente pantalla:

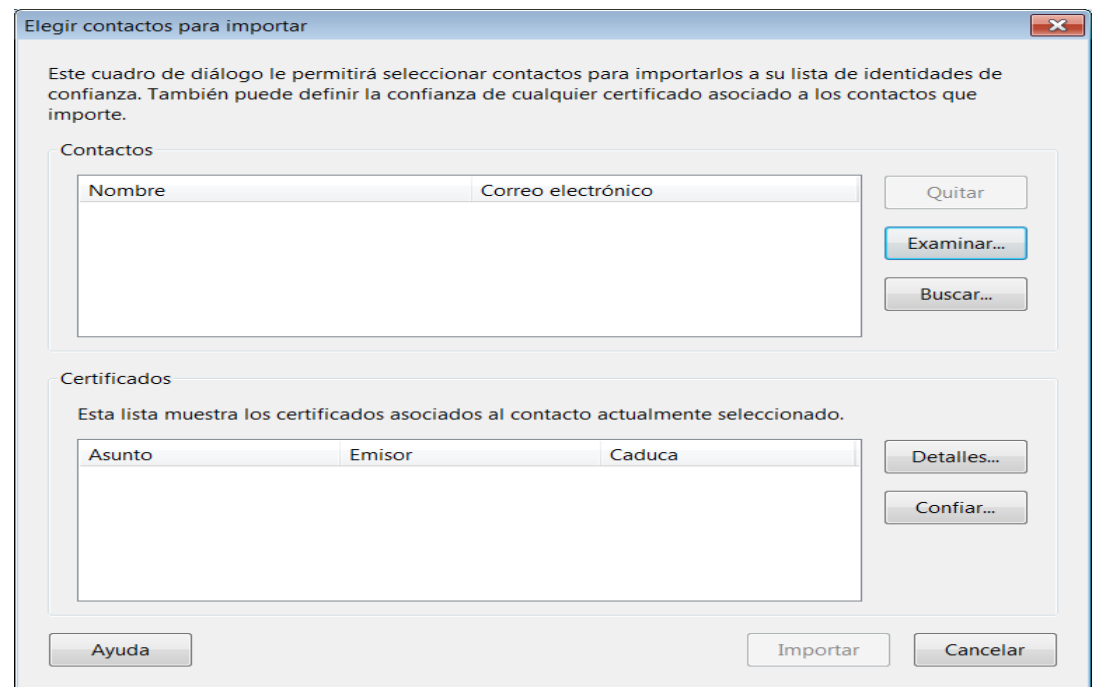

Pulse el botón "Examinar" y seleccione el certificado descargado anteriormente.

En la ventana de arriba Seleccione el Contacto recién importado (AC-Raiz).

En la pantalla inferior se mostrarán los certificados contenidos en dicho fichero.

En la ventana inferior seleccione el certificado correspondiente y pulse el botón "Confiar".

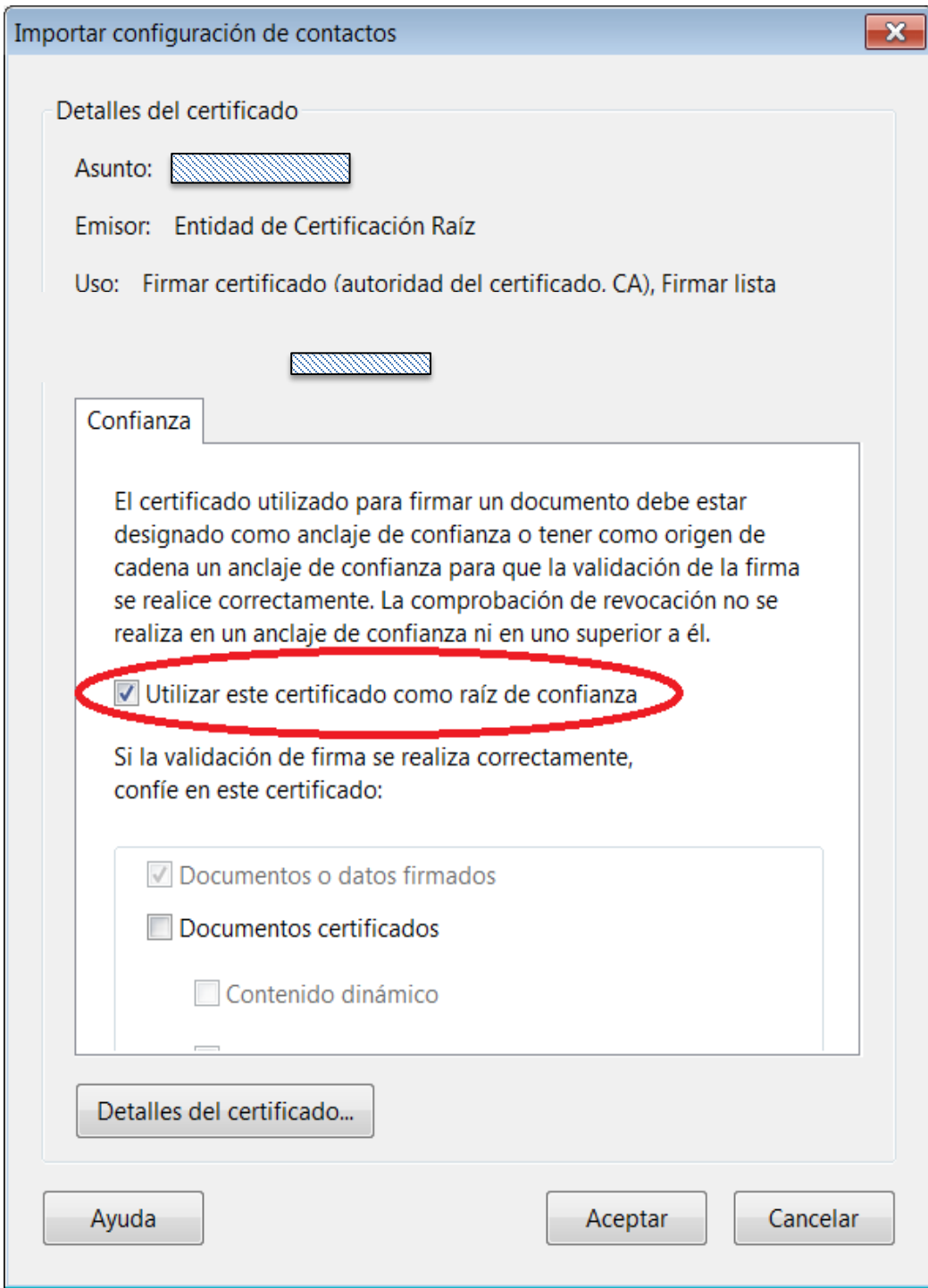

Chequee la opción "Utilizar este certificado como raíz de confianza" y pulse el botón "Aceptar". Volverá a la pantalla anterior.

Se debe proceder ahora a importar el otro certificado necesario para la firma digital (AC\_SUBORDINADA) a Adobe Reader.

ERIDE-EXP@minetad.es 28046 MADRID

www.minetad.gob.es C/ Pº DE LA CASTELLANA 160, TEL: 91349 4000

Pulse el botón "Examinar" y repita los últimos pasos explicados en el apartado anterior. Pulse el botón "Importar". Le aparecerá la siguiente pantalla de confirmación:

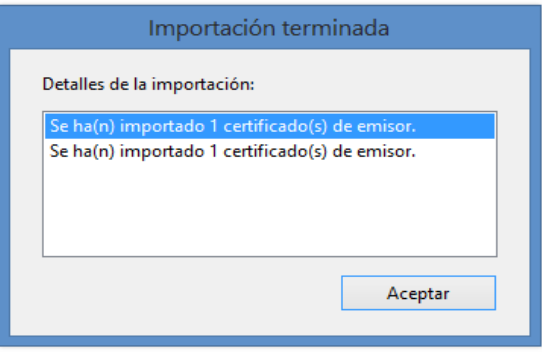

Pulse el botón "Aceptar".

1.2. Método 2: usar el almacén de certificados de Windows

Adobe Reader tiene la posibilidad de delegar su confianza en las entidades de confianza disponibles en el sistema operativo Microsoft Windows. Por ello, es posible instalar los certificados de la Autoridad Raíz en el almacén de entidades de confianza de Microsoft Windows y posteriormente configurar Adobe Reader para confiar en dicho almacén.

Importante: Si el sistema se configura de esta forma, Adobe Reader confiará en cualquier firma generada por un certificado emitido por cualquiera de las Autoridades de Certificación incluidas en el almacén de certificados de Microsoft Windows.

El procedimiento de instalación y configuración es el siguiente:

- Descargar los certificados raíz DNI-e: En el siguiente enlace pueden encontrar los certificados necesarios para el DNI-e: [http://www.dnielectronico.es/PortalDNIe/PRF1\\_Cons02.action?pag=REF\\_076](http://www.dnielectronico.es/PortalDNIe/PRF1_Cons02.action?pag=REF_076)

NOTA: En caso de que utilice otro certificado electrónico diferente, debe asegurarse de instalar los certificados raíz y subordinado correspondientes.

ERIDE-EXP@minetad.es 28046 MADRID

- Instalación Del Certificado Ac\_Raiz\_ DNI-e en el almacén de Windows:

Pulse dos veces sobre el fichero AC\_Raiz descargado y se mostrará la siguiente ventana:

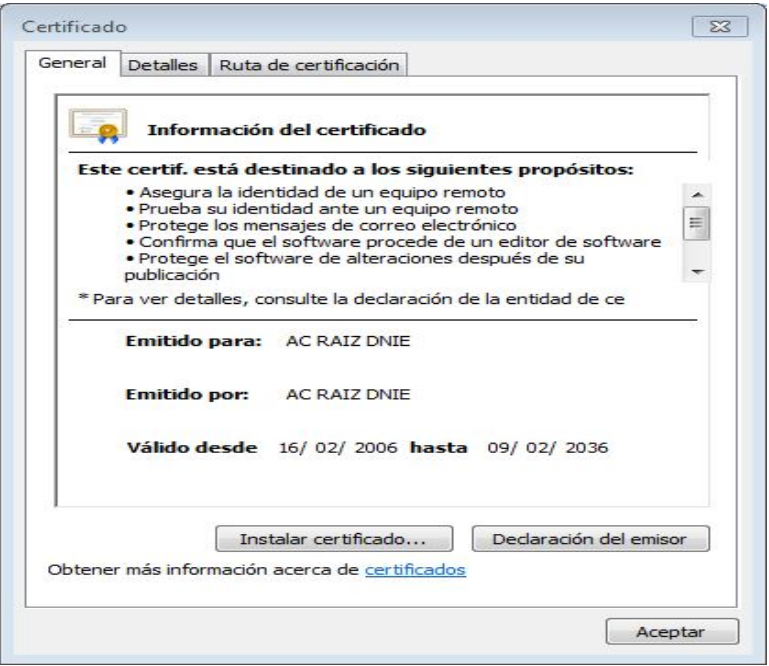

Pulsar el botón "Instalar Certificado".

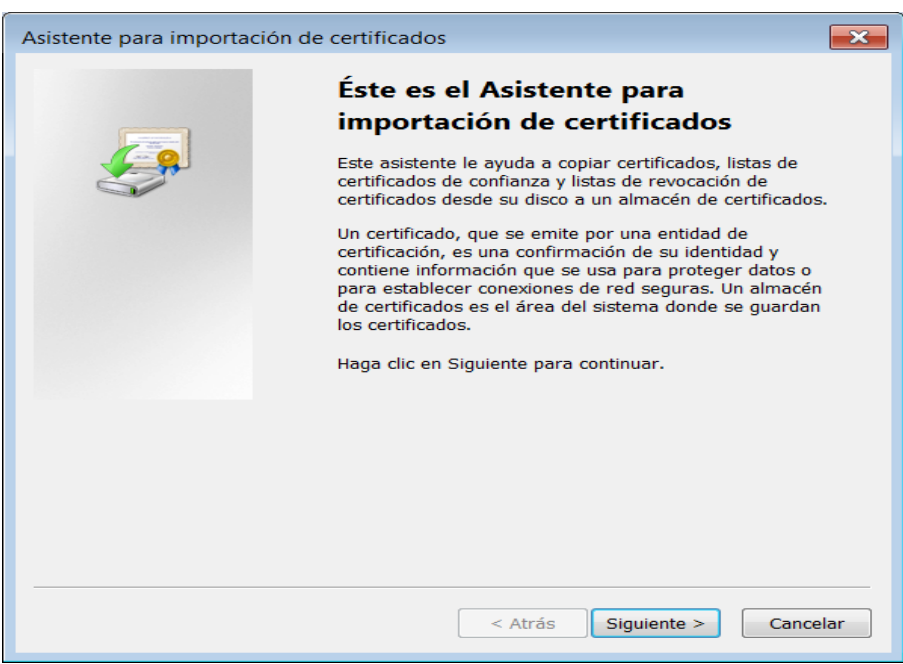

Pulse el botón "Siguiente >".

ERIDE-EXP@minetad.es 28046 MADRID

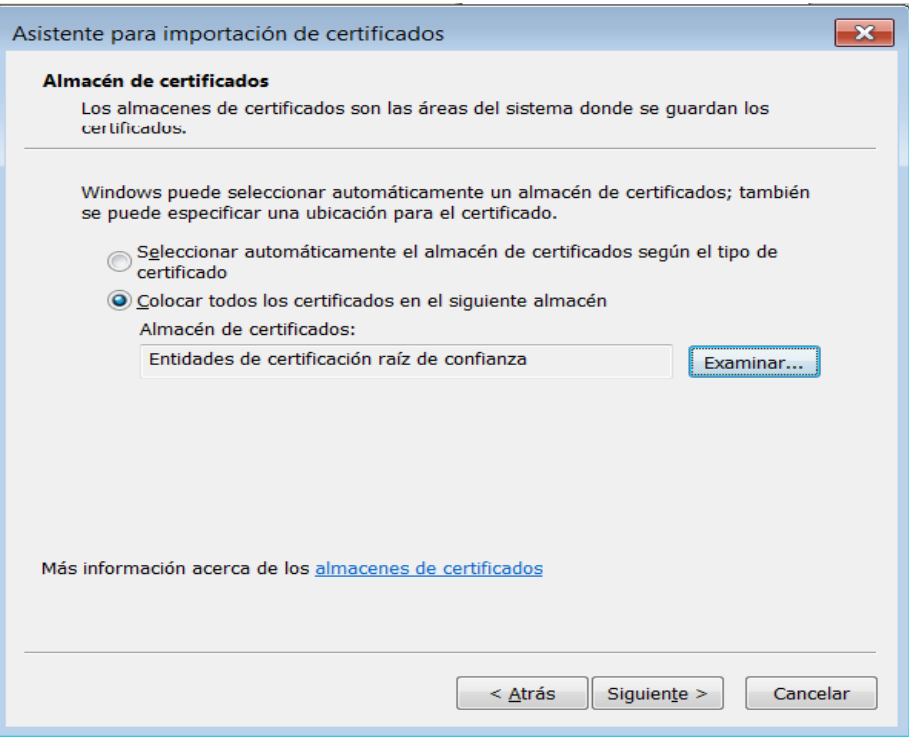

Seleccione "Colocar todos los certificados en el siguiente almacén" y pulse el botón "Examinar" y seleccione "Entidades de certificación raíz de confianza", pulse el botón "Siguiente >".

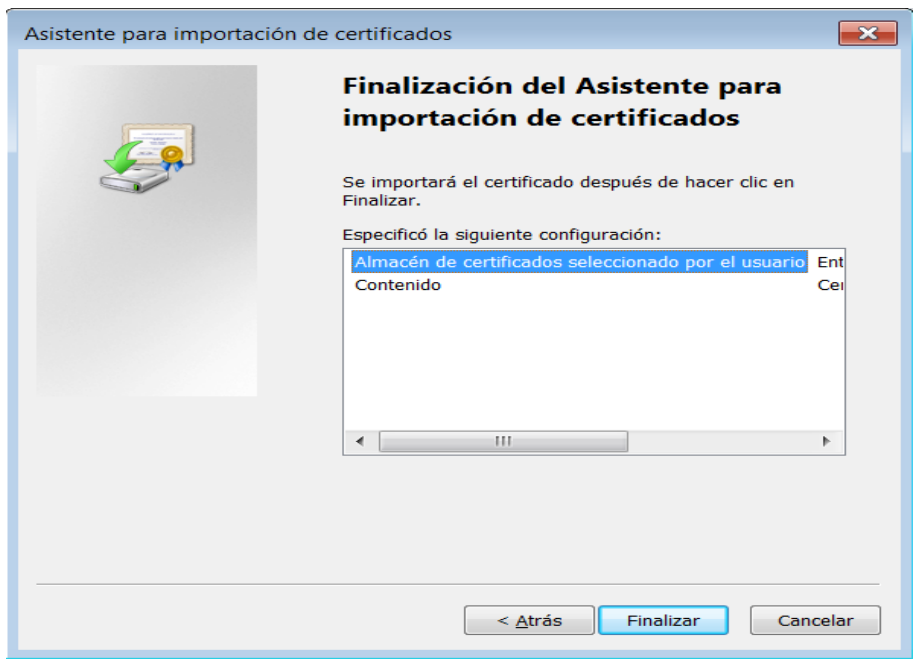

En esta última pantalla pulse "Finalizar"

ERIDE-EXP@minetad.es 28046 MADRID

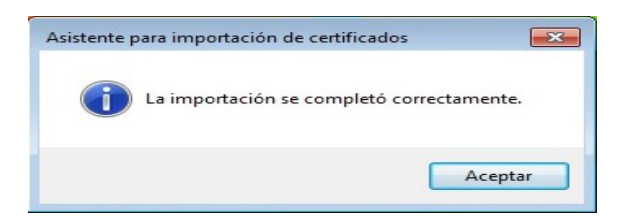

Pulse el botón "Aceptar" y ya se habrá importado el AC\_Raiz al almacén de certificados de Windows.

#### - Instalación del certificado AC\_Subordinada en el almacén de Windows

Una vez realizada la instalación del certificado de AC\_Raiz, se debe proceder a instalar el otro certificado descargado (AC\_SUBORDINADA).

Para ello se deben repetir con el certificado AC\_SUBORDINADA todos los pasos explicados en el apartado anterior.

- Configurar Adobe Reader para confiar en el almacén de Windows

Para configurar Adobe Reader para confiar en el almacén de Windows inicie el programa y acceda al siguiente menú:

Edición > Preferencias > Firmas > Verificación (Más)

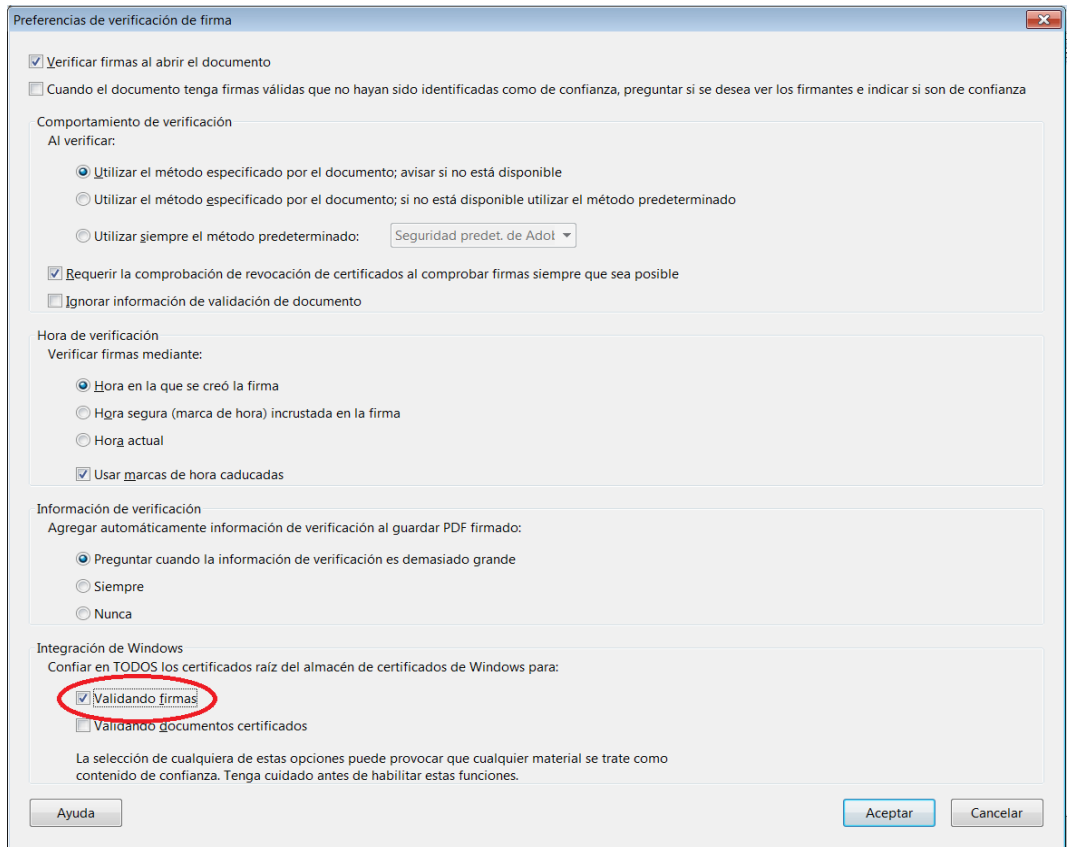

Chequee la opción "Validando Firmas" y pulse el botón "Aceptar" para finalizar.

ERIDE-EXP@minetad.es 28046 MADRID

www.minetad.gob.es **C/ P°** DE LA CASTELLANA 160, TEL: 91349 4000

#### **2. Cómo firmar un documento**

Para firmar un documento a través de Adobe Reader debe seguir los siguientes pasos:

- **Paso 1:** Cumplimente el formulario.
- **Paso 2:** Pulsar en el campo de firma. Aparecerá la ventana "Firmar documento".
- **Paso 3:** En "Firmar como", desplegar y escoger el certificado con el que se quiera firmar el documento (DNIe o equivalente).
- **Paso 4:** Pulsar en el botón "Firmar".
- **Paso 5:** Aparece la ventana "Guardar como" para guardar una copia del PDF con la firma que se acaba de insertar.
- **Paso 6:** A continuación se le pedirá la contraseña del certificado. Introduzca el PIN y pulsar en "Aceptar". Se mostrará al usuario una pantalla que indique si la firma se ha realizado con éxito.
- **Paso 7:** Remita el documento al segundo firmante para que proceda a la firma (pasos 2 a 7).

### **DEFINICIONES Y SIGLAS**

- **SmartCard:** Tarjeta de identificación que lleva incorporado un chip que permite almacenar certificados.
- **PDF:** Portable Document Format.
- **PIN: Personal Identification Number.**